## **1) Tablet aanzetten**

- Druk op de knop linksboven op de tablet(zie afbeelding), en houd vast. De tablet start op.

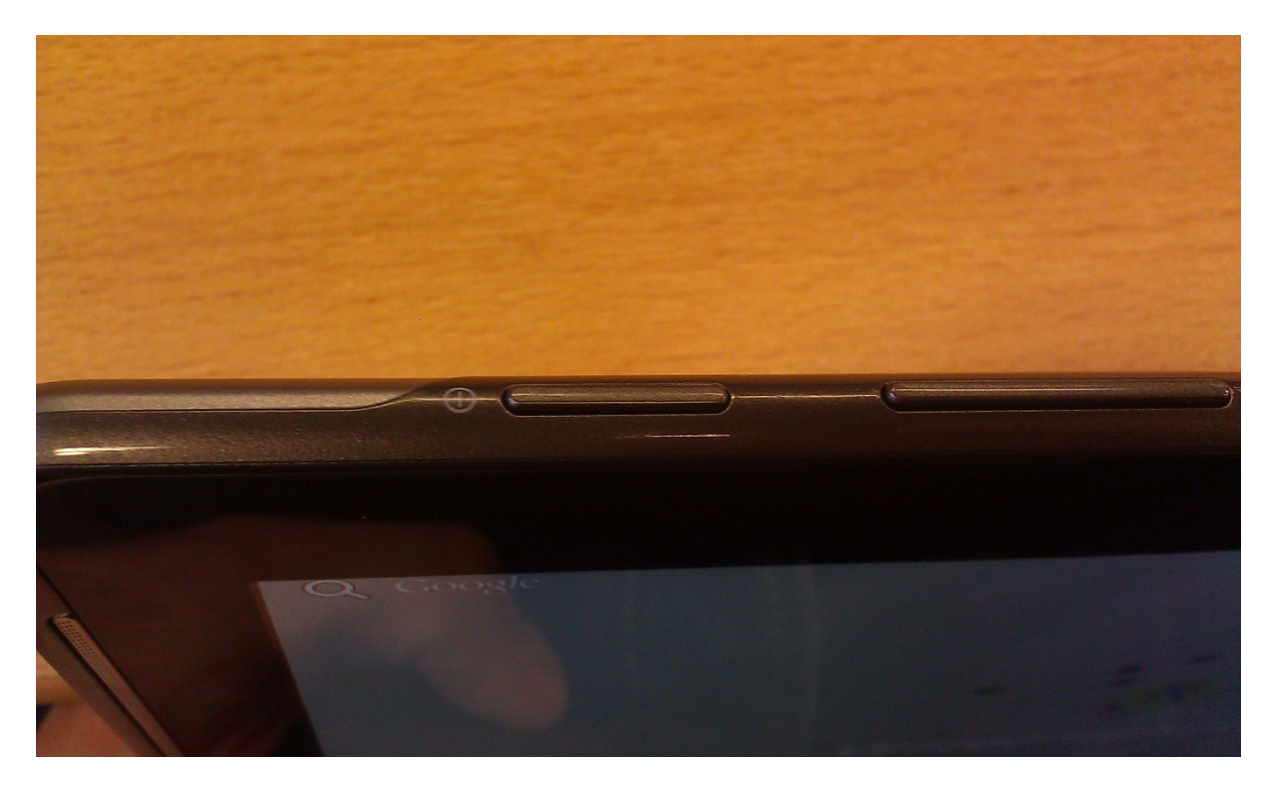

- Het volgende scherm komt tevoorschijn.

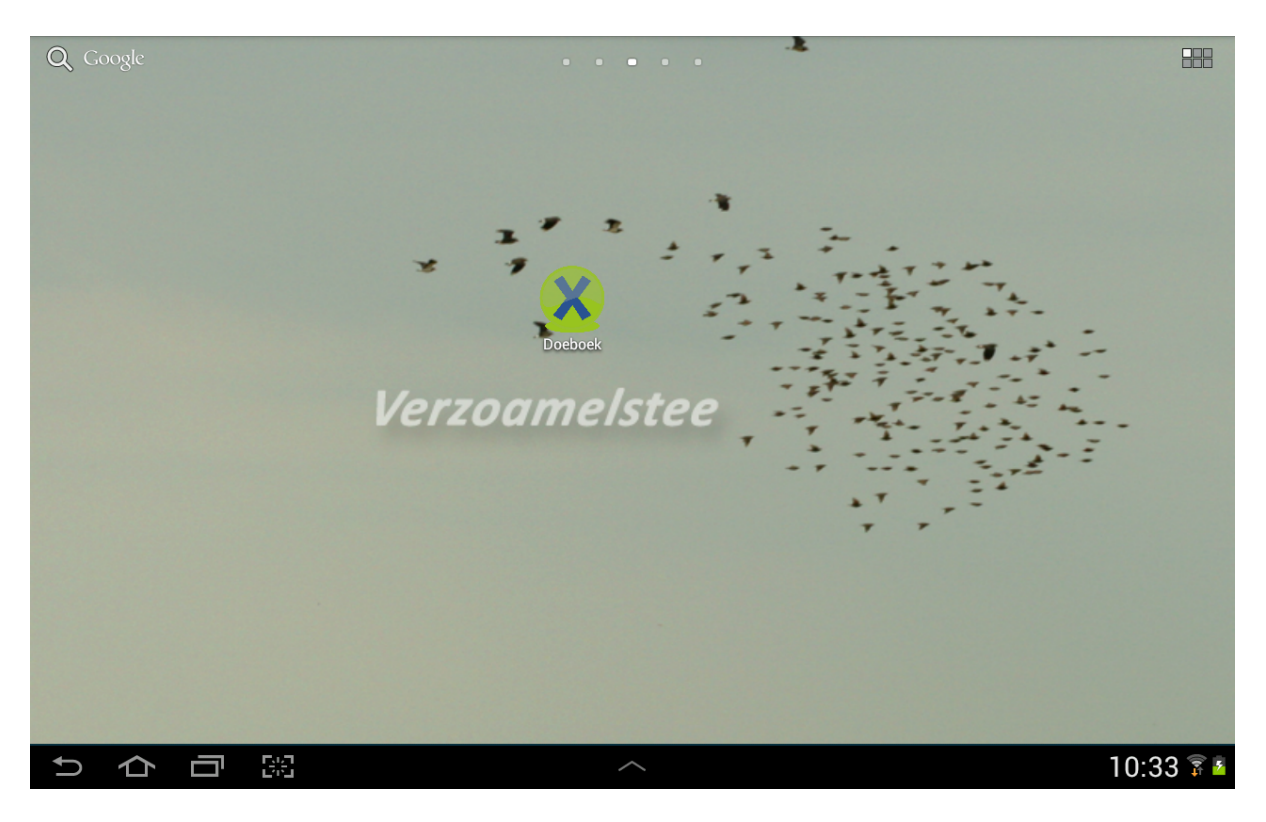

Klik op pictogram "Doeboek". Het volgende scherm komt tevoorschijn.

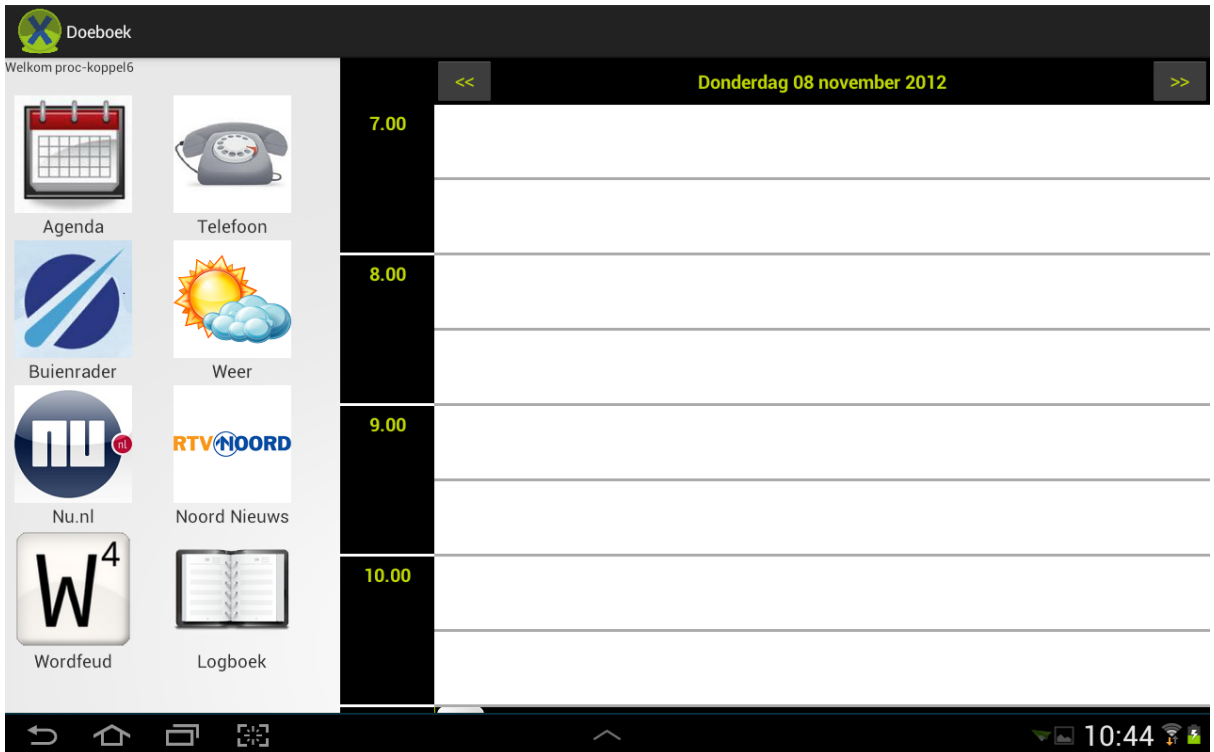

## *Opmerking:*

De volgende menuonderdelen aan de linkerkant hebben slechts 1 scherm waar nieuws, weer of een spelletje kan worden geopend. Tik hiervoor op de betreffende knop in het linkermenu.

- *Buienradar: overzicht waar regen valt in Nederland*
- Weer: weeroverzicht voor de komende tijd
- *NU.nl: nieuwsoverzicht*
- *Noord Nieuws: nieuwsoverzicht uit Groningen*
- *Wordfeud: woordspelletje*

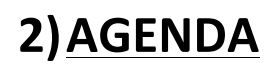

Tik op de witte regel naast de tijd om een afspraak toe te voegen. Het volgende scherm komt tevoorschijn.

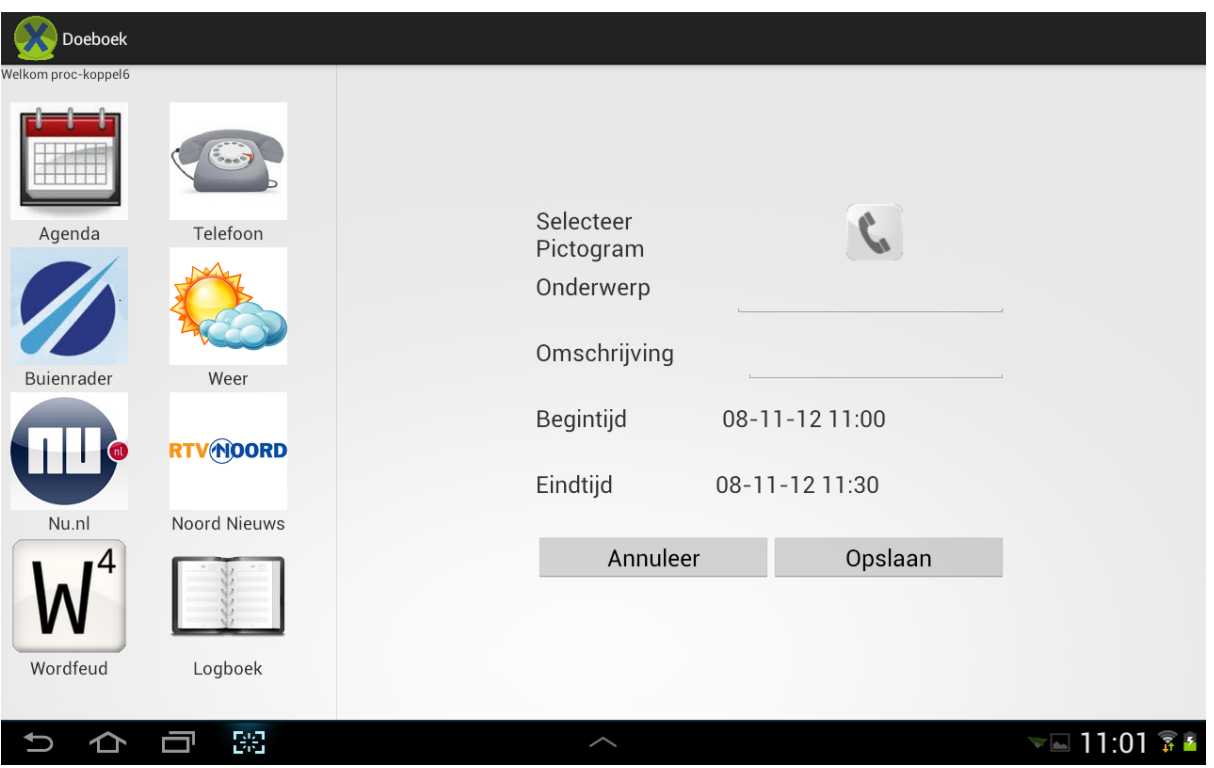

- Tik op het pictogram "telefoonhoorn"om een ander soort afspraak te maken. Het volgende scherm komt tevoorschijn.

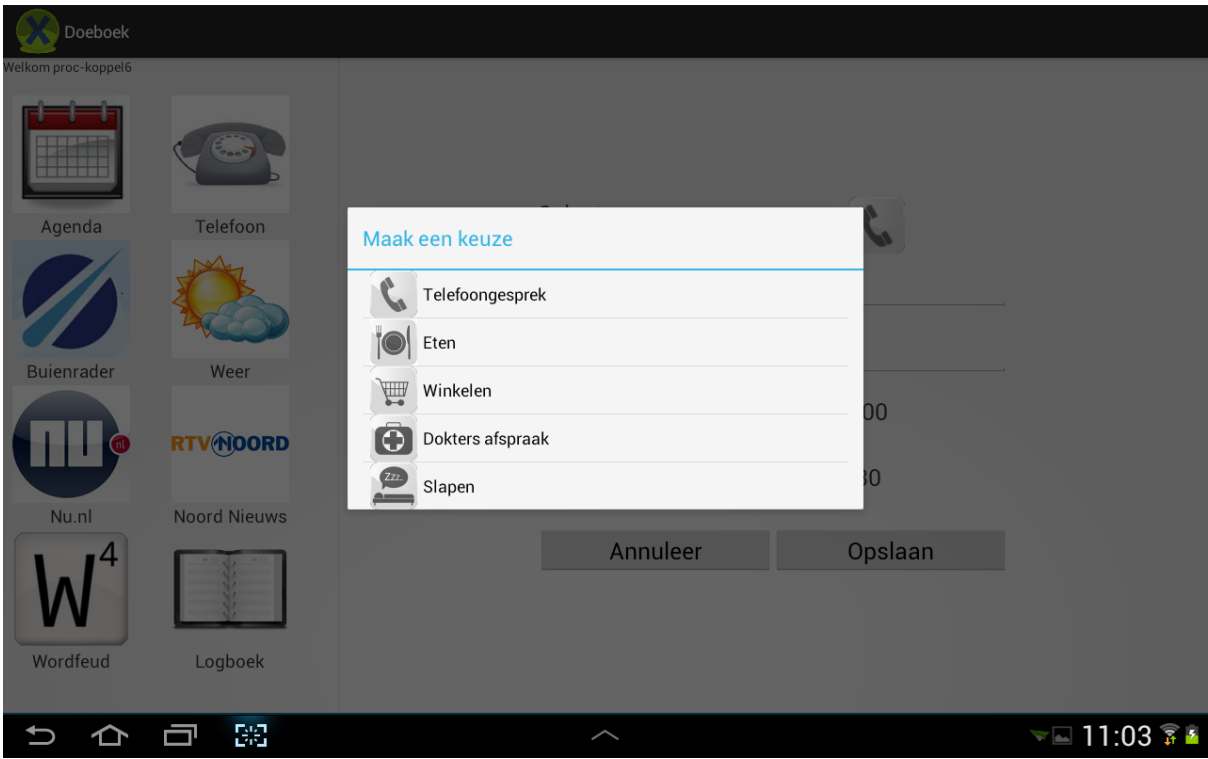

- Tik op het gewenste pictogram. Hierna keert u terug naar het vorige scherm.
- Tik op lege regel naast "Onderwerp" om een onderwerp toe te voegen.

- Een toetsenbord verschijnt (zie afbeelding hieronder).

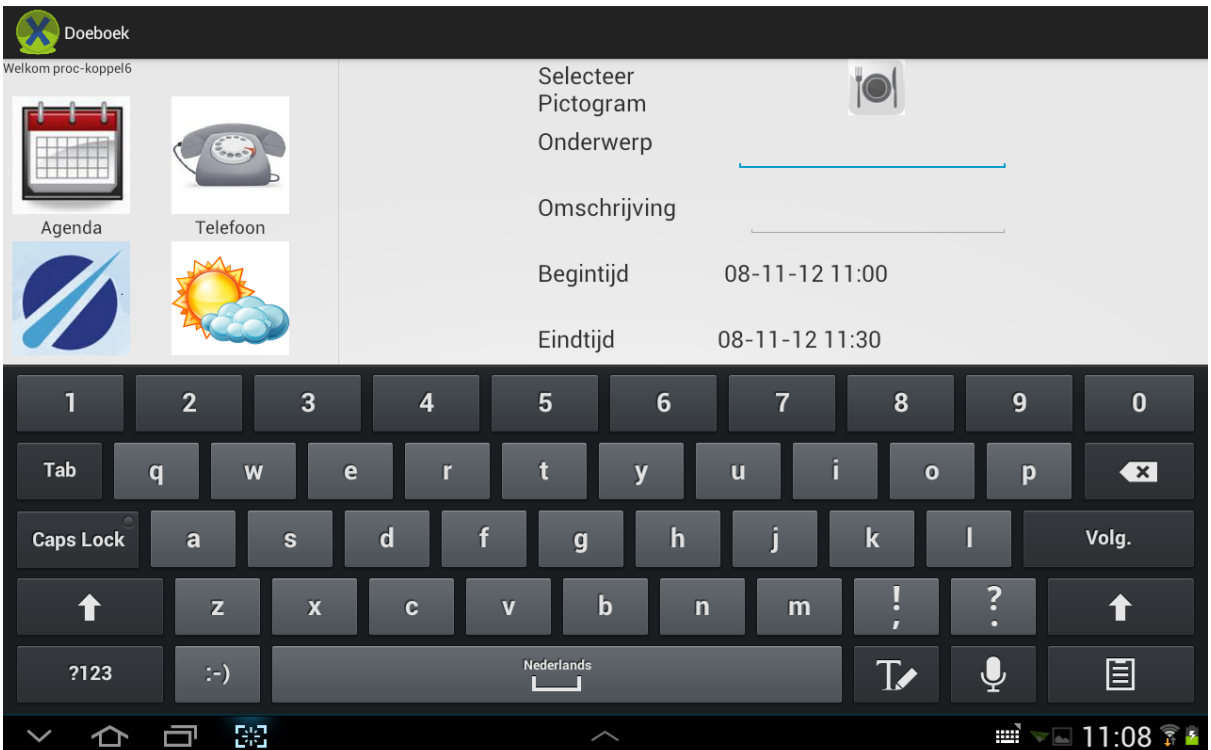

- Type het onderwerp, en tik op "Volg." op het toetsenbord om naar de regel "Omschrijving" te gaan.
- Type de omschrijving, en tik op "Ger." op het toetsenbord om op te slaan.
- Het toetsenbord verdwijnt, en het onderwerp en de omschrijving staan ingevuld.
- Tik op de tijd naast "Begintijd" om de begintijd aan te passen. Het volgende scherm komt tevoorschijn.

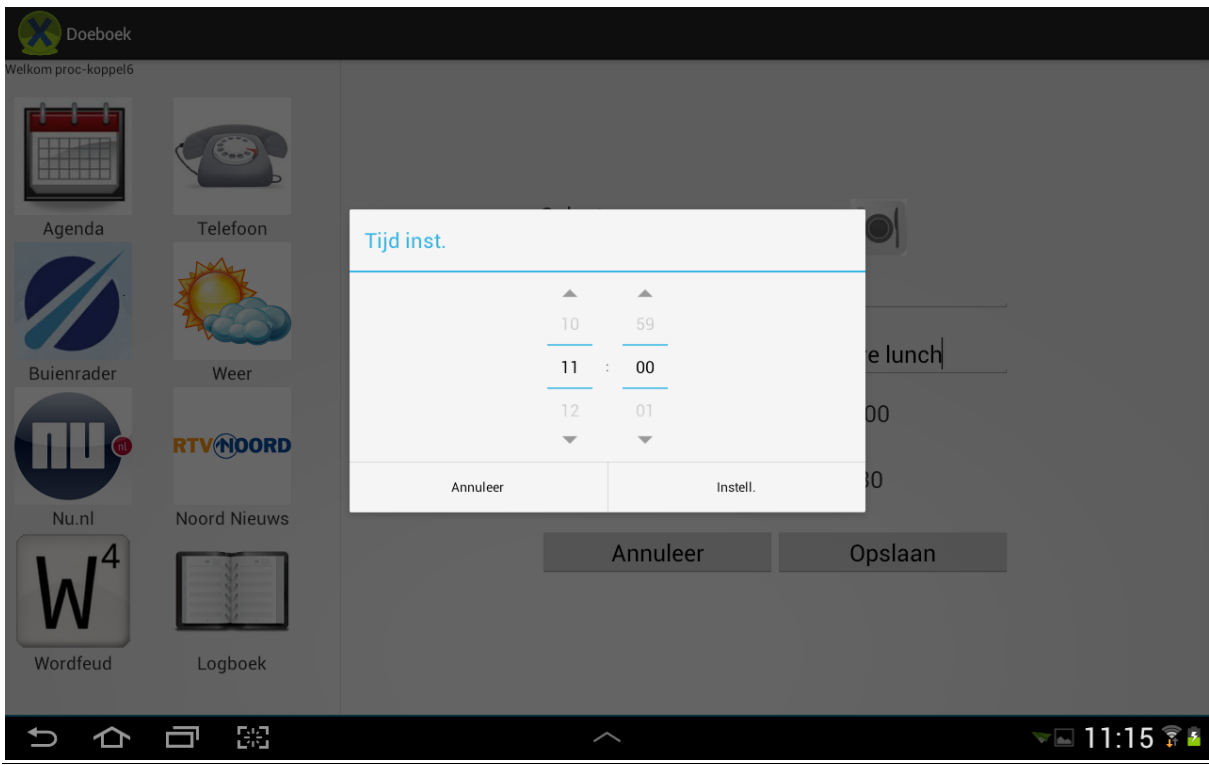

Kies de juiste tijd met de pijltjes (omhoog / omlaag), en tik op "Instell."

- Tik op de tijd naast "Eindtijd" om de eindtijd aan te passen op precies dezelfde manier als de begintijd.
- Tik vervolgens op "Opslaan" om de afspraak vast te leggen in de agenda. Het volgende scherm komt tevoorschijn waarop de afspraak te zien is.

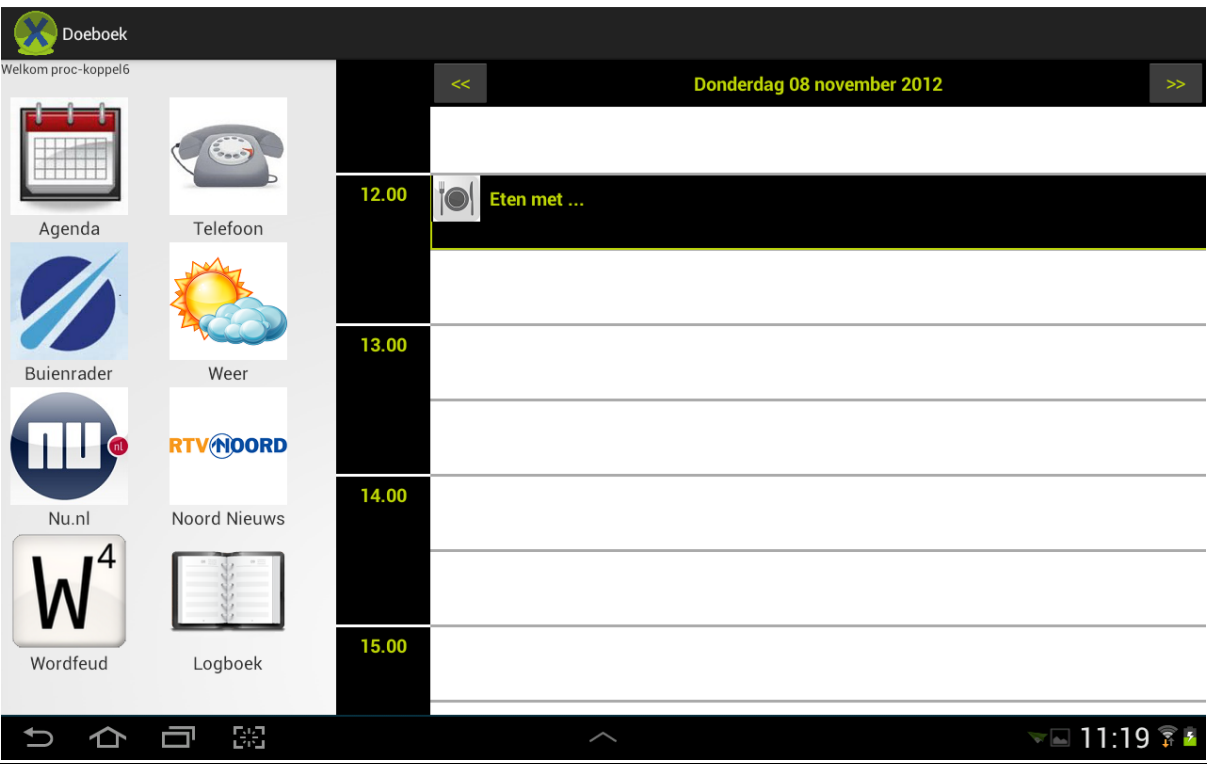

- Om de details van de afspraak te zien, tik op de afspraak. Het volgende scherm komt tevoorschijn.

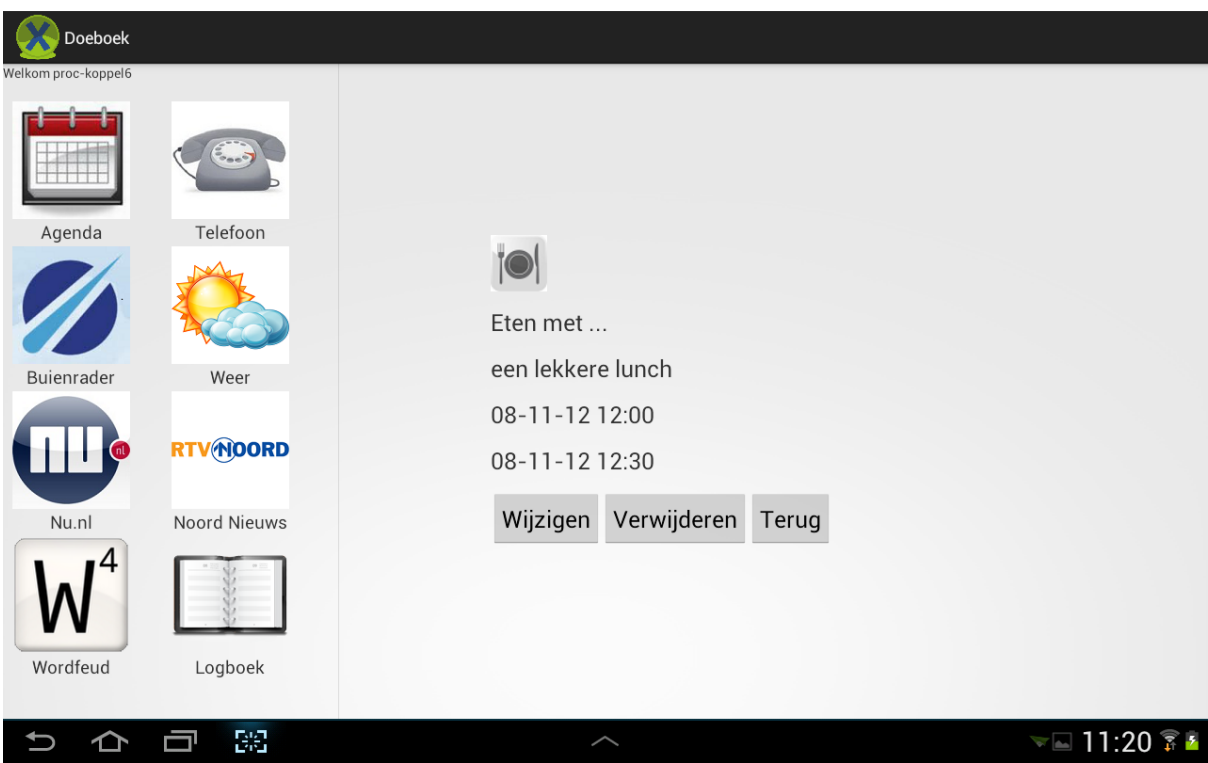

- Hier heeft u de keus om de afspraak te wijzigen, verwijderen of terug te keren naar de agenda.

## **3)TELEFOON**

- Tik in het menu aan de linkerkant op "Telefoon" om de telefoon te openen, het volgende scherm komt tevoorschijn.

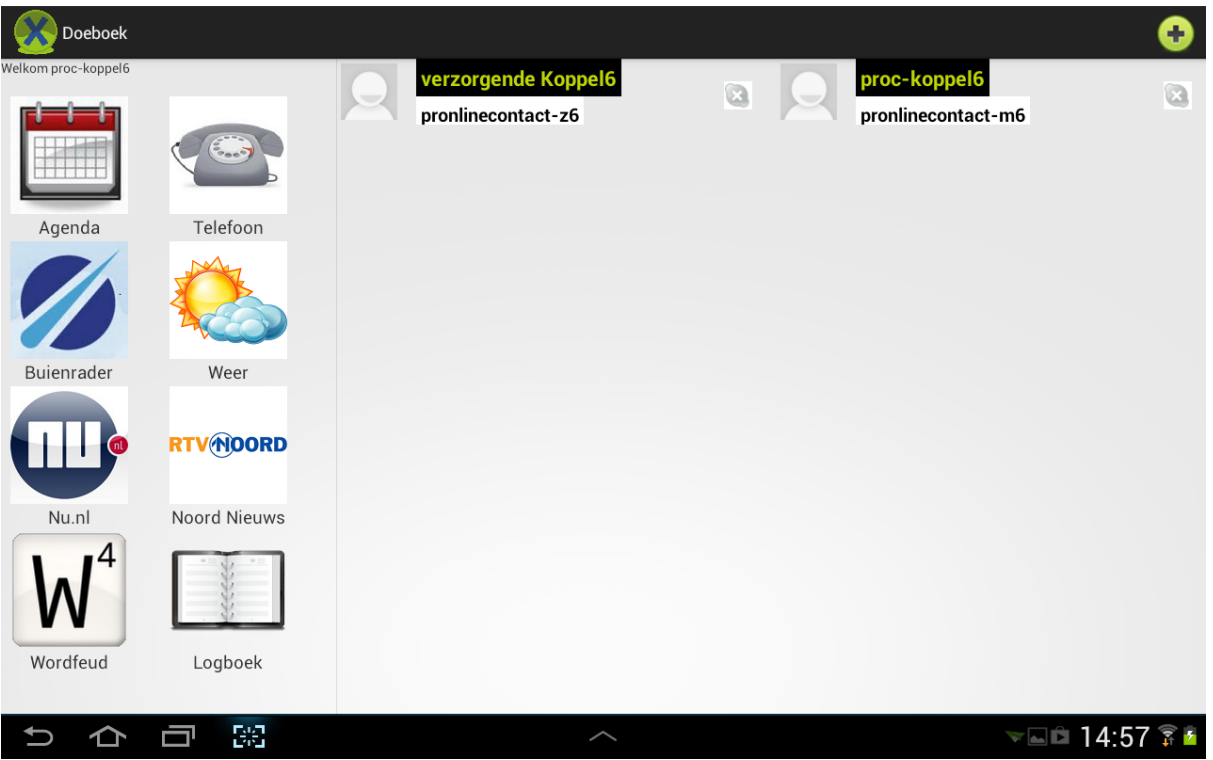

- Tik op de naam van de persoon die u wilt bellen, het volgende scherm komt tevoorschijn.

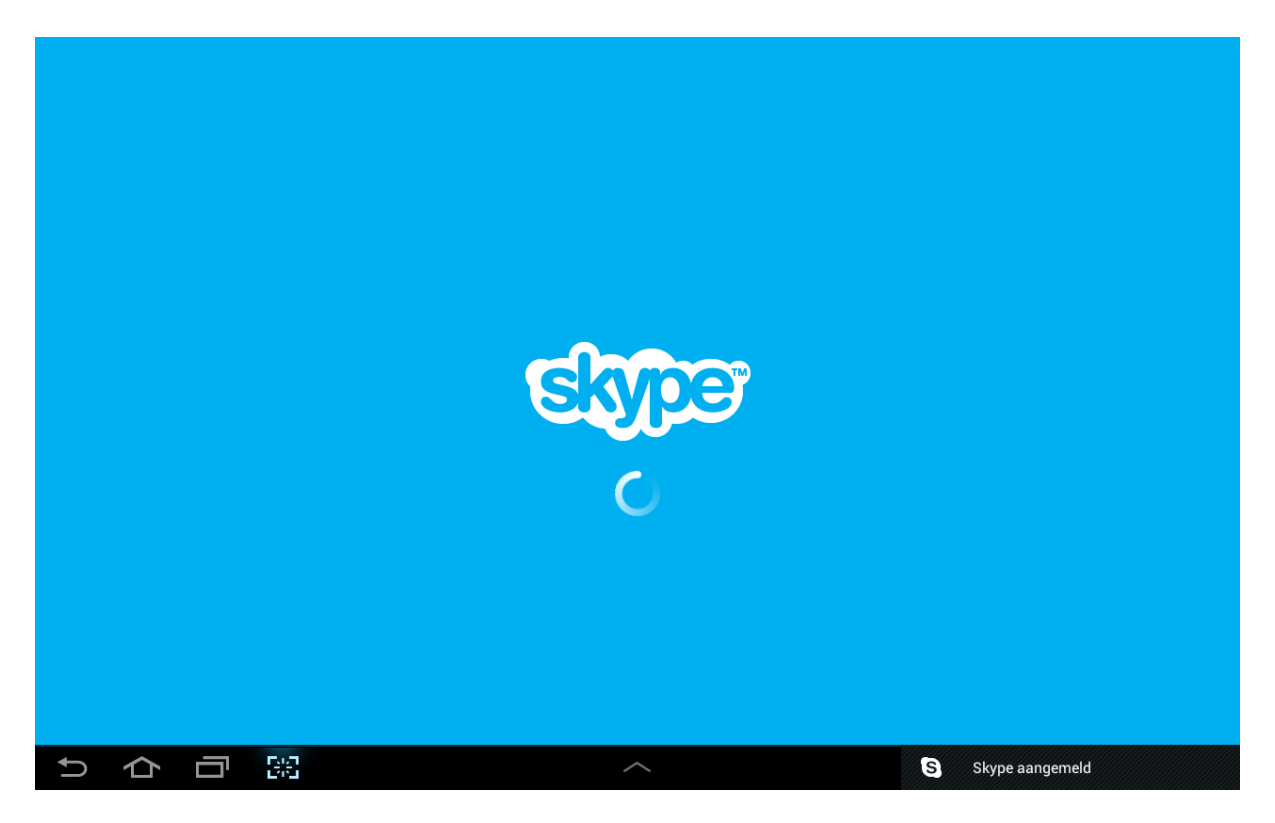

- U keert terug naar het scherm met de namen.
- Tik vervolgens nogmaals op de naam van de persoon die u wilt bellen, het volgende scherm verschijnt en de telefoonverbinding wordt gemaakt.

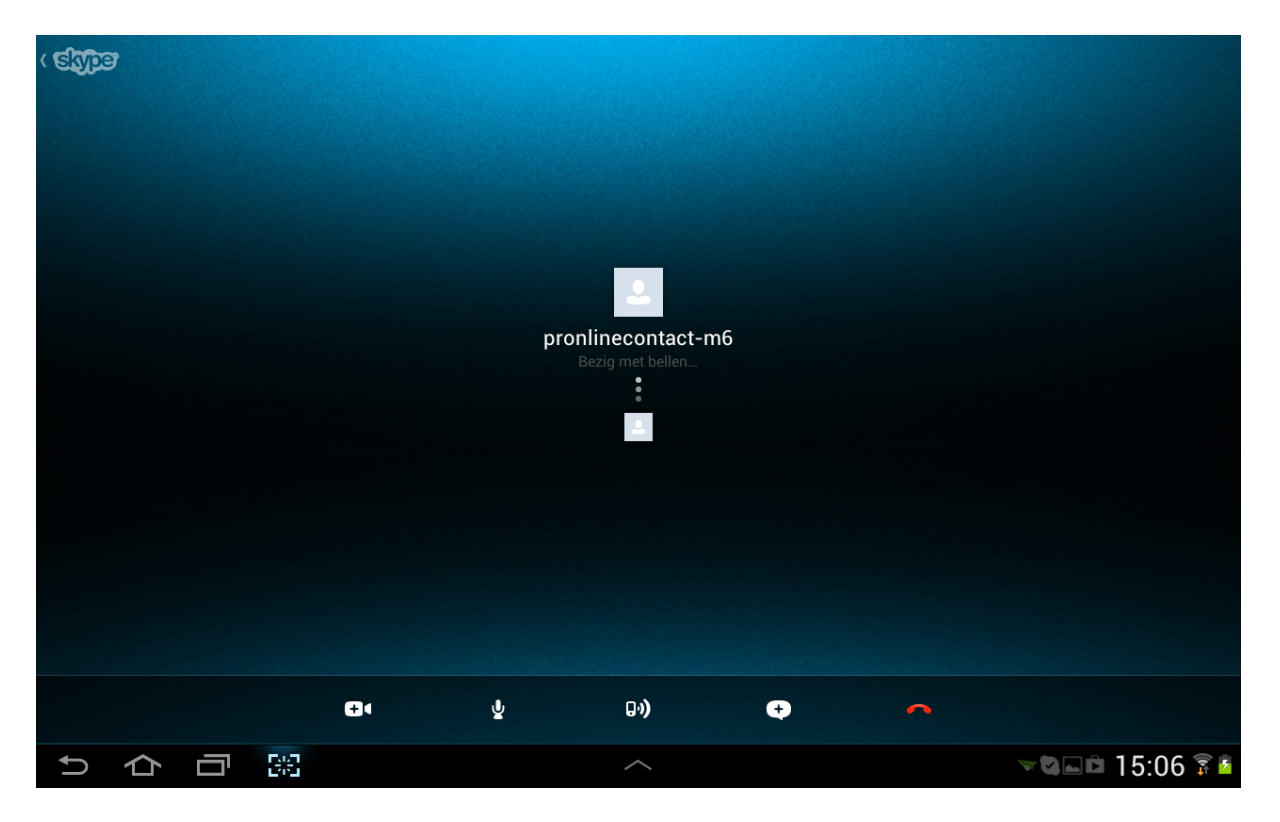

- Als u de verbinding wilt verbreken tikt u op de rode telefoonhoorn.

## **4)LOGBOEK**

Tik in het menu aan de linkerkant op "Logboek" om het logboek te openen, het volgende scherm komt tevoorschijn.

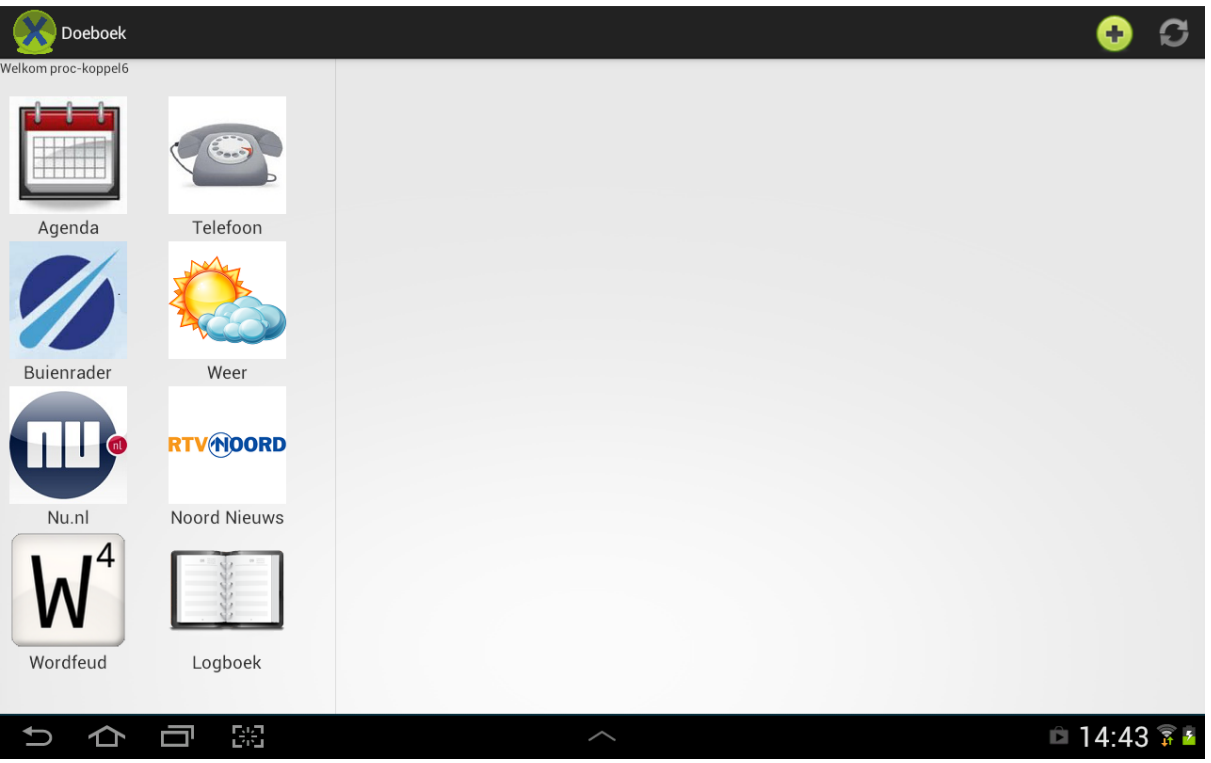

- Tik op het groene bolletje met het + teken (rechtsboven) om een bericht aan het logboek toe te voegen, het volgende scherm komt tevoorschijn.

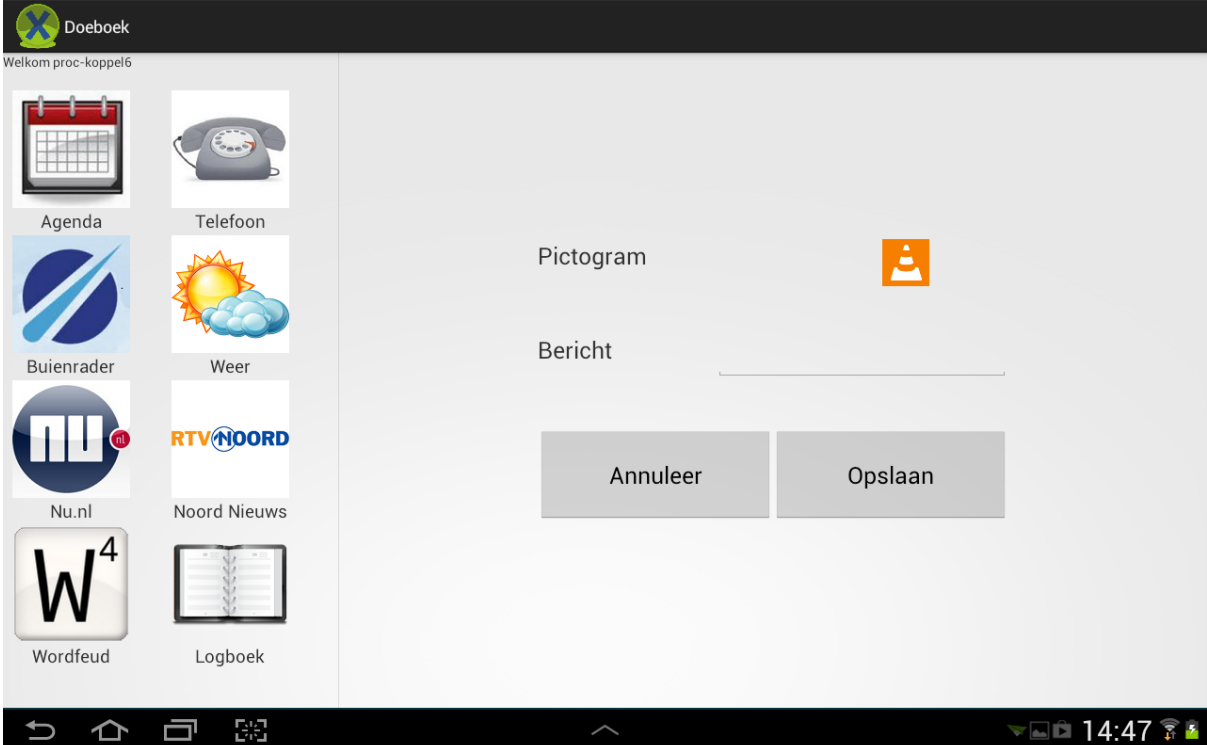

- Tik op het oranje pictogram om een logboekitem toe te voegen. Het volgende scherm komt tevoorschijn.

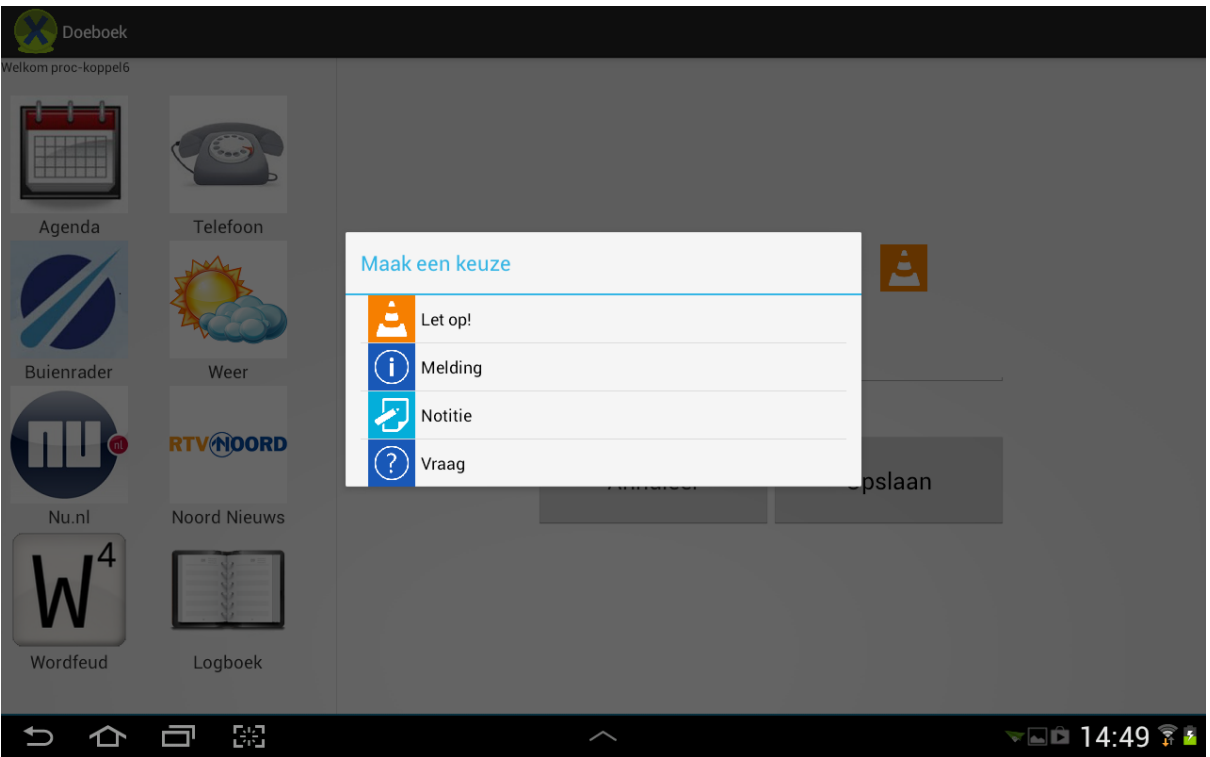

- Kies het gewenste pictogram. Hierna keert u terug naar het vorige scherm.
- Tik op lege regel naast "Bericht" om een onderwerp toe te voegen.
- Een toetsenbord verschijnt (zie afbeelding hieronder).

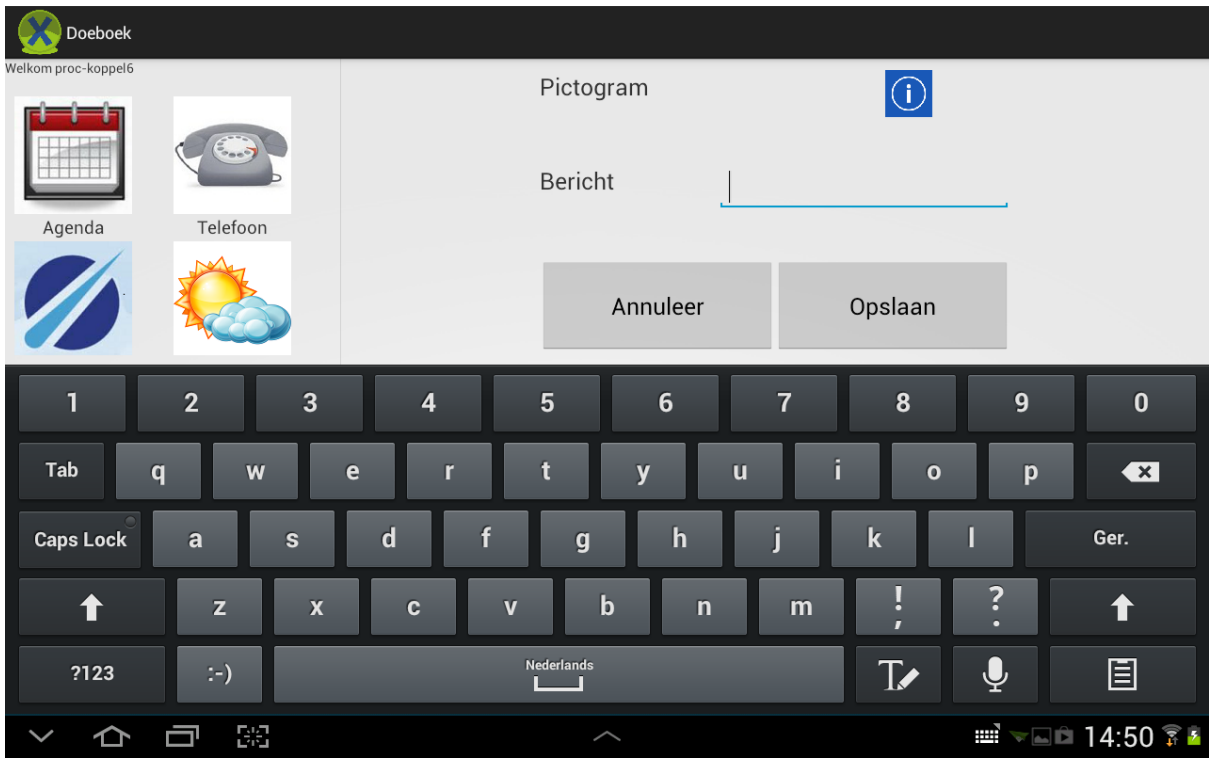

- Type het bericht, en tik op "Ger." op het toetsenbord om op te slaan.
- Het toetsenbord verdwijnt, en het bericht staat ingevuld.
- Tik op de knop "Opslaan" om het bericht in het logboek te plaatsen. Het volgende scherm met de geplaatste berichten komt tevoorschijn.

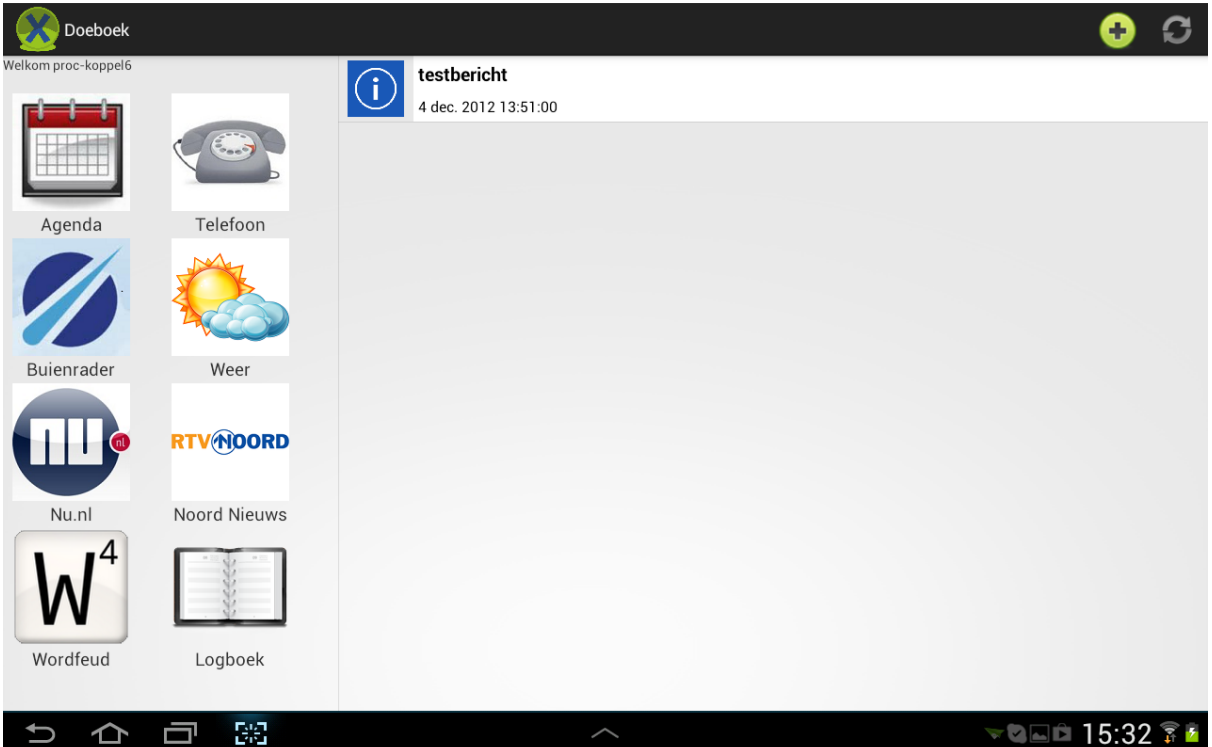